# Printware

# *[Battery Backup Clear]*

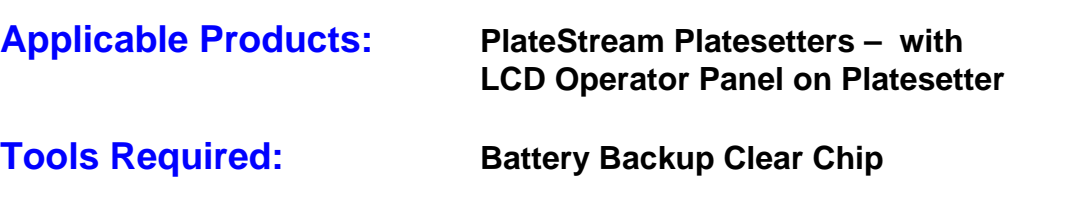

#### **Step 1: Record PlateStream Settings**

With the Control Panel on the PlateStream you need to record all of the settings manually before you install the Battery Backup Clear Chip.

**\*\*With a 46 Dual Cassette, you must record all of these values for both the upper and lower cassette. With a single cassette, ignore all (lower) settings in the chart below.\*\*** 

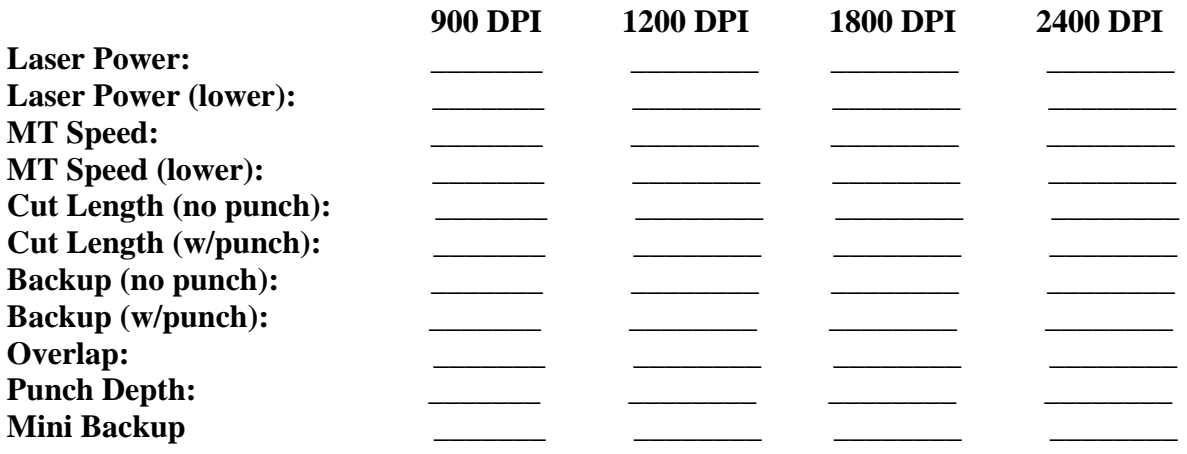

### **Step 2: Changing Resolution to Record All Settings**

To change resolutions, go to the operator panels' main menu and:

- 1. *Select #1 Setup*; *#2 Resolution*.
- 2. Press the *On/Off* buttons to scroll through the resolutions. Once you have the resolution you want, hit *Enter* and look at *#3 – Image Power* and record this number. Also look at *#4 – Media Width*. You will want to enter back in this value also.
- 3. To go to: *Cut Length*; *Overlap Length*; *Backup Length*; *Punch Length* and *MiniPlate Backup Length*, go to the operator panels' main menu and select:

a. *#4 – More Information*; *#2 – Calibrate*; *#1 – Calibrate Transport*.

- 4. Record the corresponding numbers on the chart listed in this procedure. Do this to each and every resolution.
- 5. To get the Backup Length Punch On and Backup Length Punch Off, you have to enable or disable the punch. Go to the operator panels' main menu and:
	- *a. Select #4 More Information*
	- b. *Select #8 Punch* then turn it *On/Off* depending on your needs.
- 6. To get the MT Speed, you have to go to the Factory Menu. To do this from operator panels' main menu, follow the code below:
	- a. *#7* Hit the 4 arrows on the keypad *Up*; *Right*; *Down* and then *Left*.
	- b. Once you're in the Factory Menu select *#5 Misc. Hardware*. The MT Speed with be *#3*. Record this number.

#### **\*\*IMPORTANT\*\* You must record all numbers because once the battery backup is cleared, you will not be able to access the old numbers anymore…THEY ARE GONE!**

## **Step 3: Removing the Engine EPROM Chip**

- 1. Turn the PlateStream off.
- 2. Open the top cover and remove the gold cover on top of the controller PCA (4 screws).
- 3. Remove EPROM from the **U196** location (see drawing A) using a chip puller if available. If chip puller is not available, use a little flat-blade screwdriver to pry the chip up a little from each side.

#### \*\***IMPORTANT\*\* Notice the notch on the chip before you remove it because all chips will have to be put in the same way or you will damage the machine.**

### **Step 4: Installing the Battery Backup Clear Chip and Clearing Data**

- 1. Once the engine EPROM chip is removed, insert the supplied Battery Backup Clear Chip carefully so as not to bend any of the legs on the chip.
- 2. Turn on the PlateStream for 5-7 seconds. Then turn the power back off.
- 3. Remove the Battery Backup Clear Chip and replace it with the engine EPROM to the **U196** location.
- 4. Reinstall the gold mesh cover with 4 screws that were earlier removed.

### **Step 5: Re-Enter all PlateStream Values Back to Contoller PCA**

1. Using **Step 2** to guide you, enter all of the recorded settings into the proper locations.

# If there are any difficulties please call Printware Customer Service at 1-800-456-1400 \*2